HOW TO USE My CC MyICC MyICC

## How to Enroll  $\overline{\phantom{a}}$  3/4/21

Download the MyICC app to your phone or tablet.

The app can also be used on a laptop or desktop by going to *[my.icc.edu](https://mymobile.icc.edu/)*

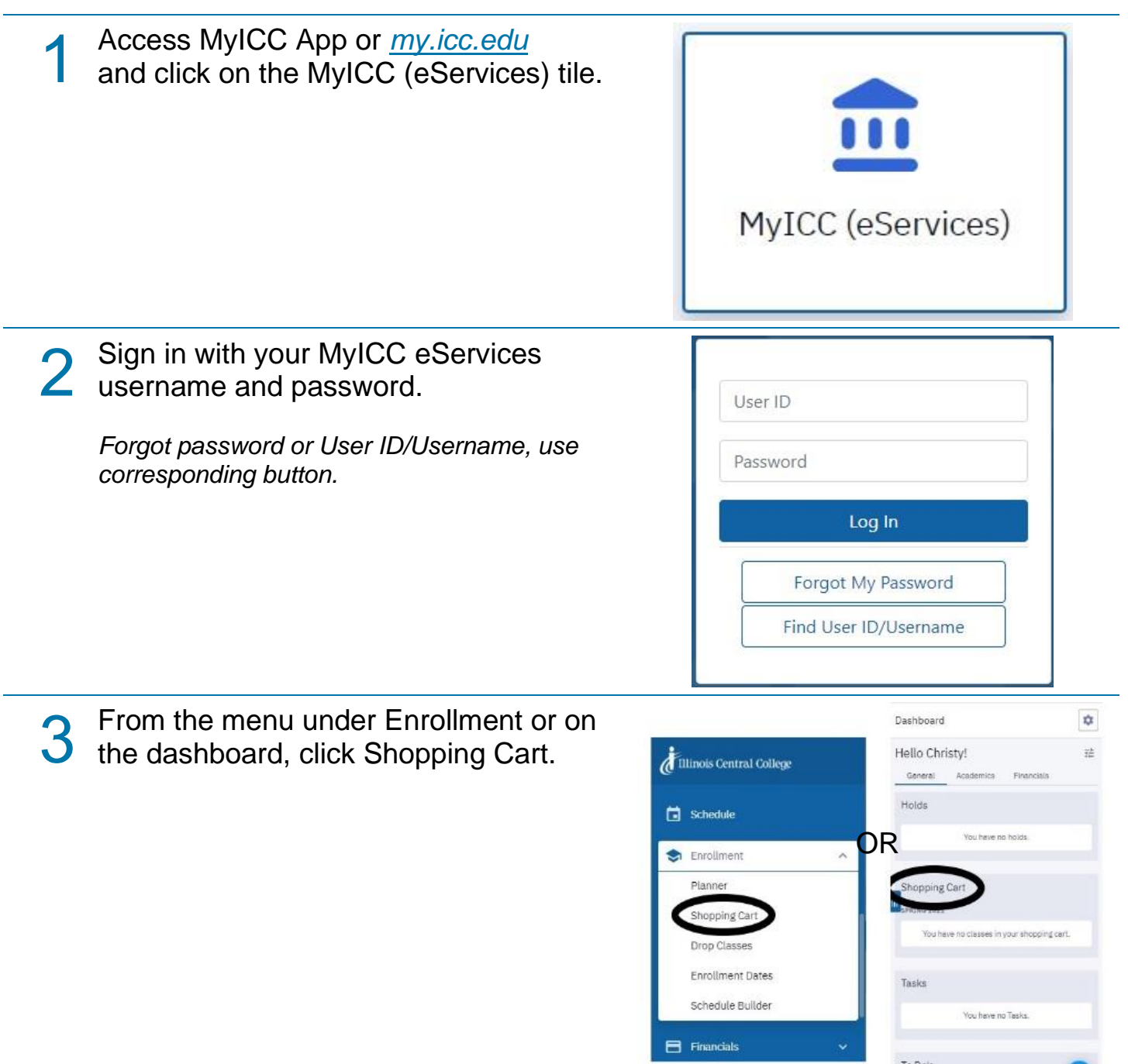

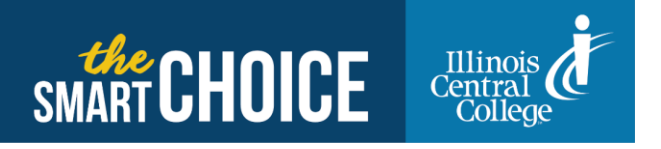

4 Use the dropdown arrow in the Term bar to select the semester in which you want to enroll.

> *You can also view your planner or build your schedule from this page. If you know the class number (4-digit number) you can select "Add by Class Number" option.*

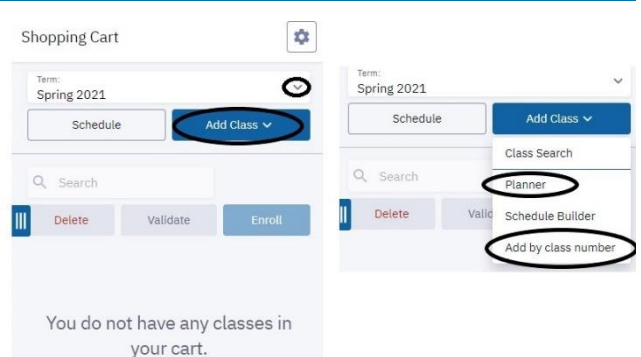

**5** If you do not know the 4-digitclass<br>**5** number, use the Class Search opti number, use the Class Search option. You will need to identify at least two criteria for your search.

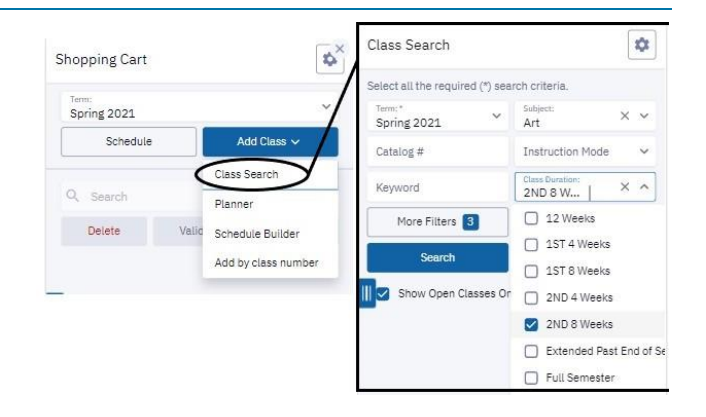

6 A list of Classes will be created based<br>6 on your criteria. Click View and verify on your criteria. Click View and verify Course Details - location, dates, instructor, number of students, cost, credit hours, etc.

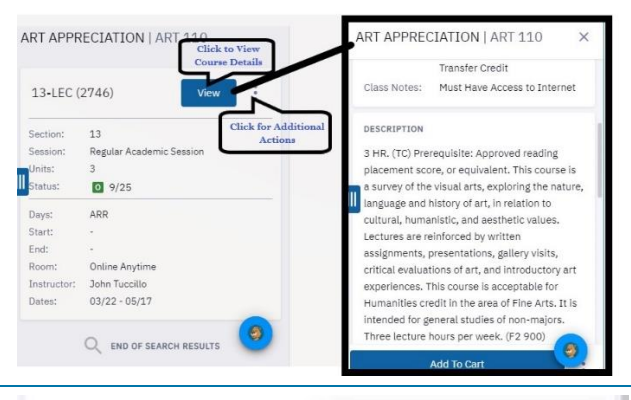

7 Click Add to Cart to move class into your Shopping Cart.

> *Use '3 dots' for additional options such as Enroll, Add to Schedule Builder, and Share.*

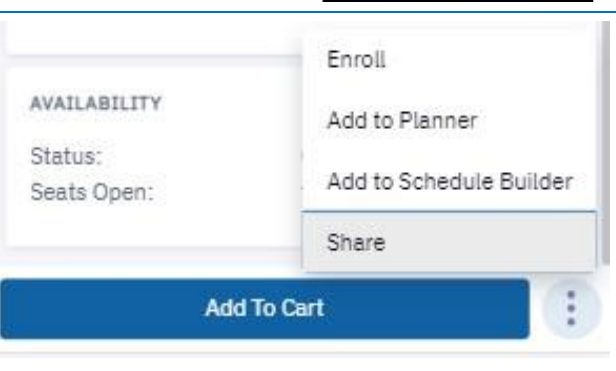

Notes:

- *The Class you input will be listed at the bottom of your shopping cart.*
- *From this screen you can Enroll, Delete, or search for other classes. Mark the checkbox next to any class to activate these options.*
- *The Enroll button will not appear if enrollment for the Term is not yet available, but classes can be kept in the Shopping Cart until this is open.*
- **8** Once you have all your classes in your shopping cart, you are ready to enroll! shopping cart, you are ready to enroll! Mark the checkbox next to each class in which you are enrolling (or chose Select All). Press Enroll to move the classes to your schedule

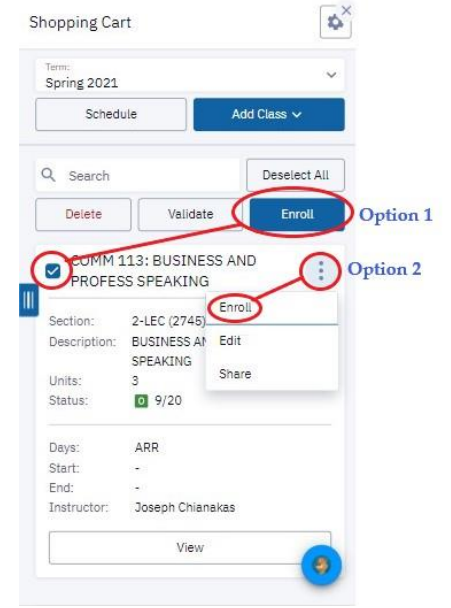

You can access your schedule from the Navigation Menu or Academics Dashboard.

Notes:

- *Use the toggle buttons to switch between List and Calendar View.*
- *Use the dropdown arrow to select term in the list view.*
- *In the Calendar view, you have the option to switch between Month, Day, or Week view.*

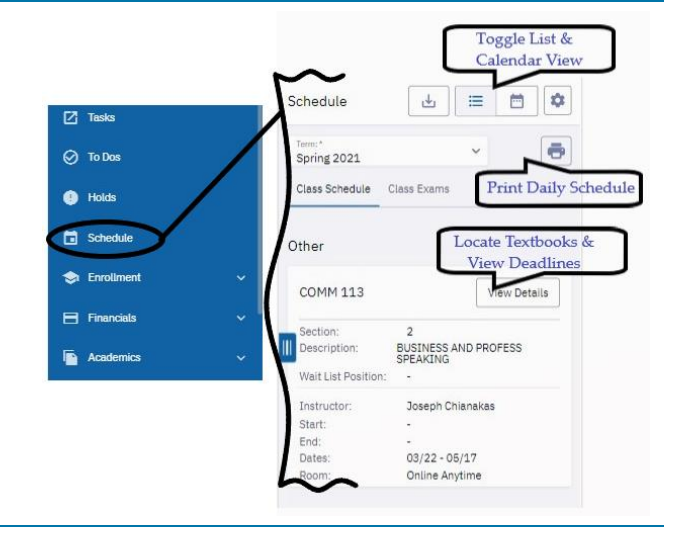